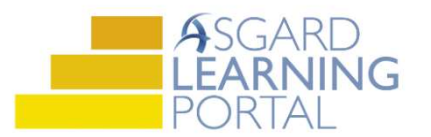

## Aplicación de Escritorio de Asgard: Completar una Inspección

Paso 1: Para completar una orden de trabajo de inspección en el escritorio, abra la pantalla Inspecciones Activas de su departamento.

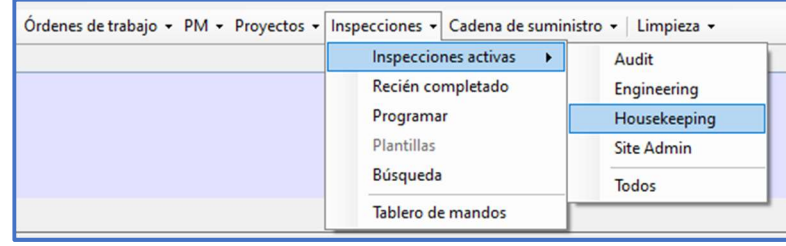

Paso 2: Utilice la barra de filtro para filtrar por la Inspección Asignada que desea completar. Haz doble clic en la inspección para abrir la pantalla de detalles.

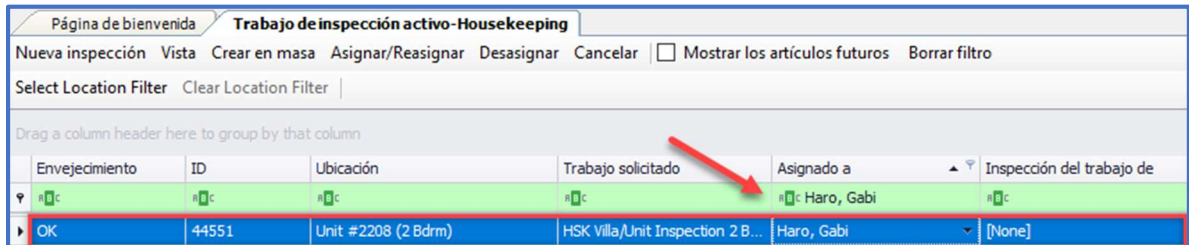

Paso 3: Desde esta pantalla, use las herramientas de conveniencia para actualizar los resultados de la inspección.

El espacio Inspeccionar el Trabajo es donde puede agregar el nombre de la persona cuyo trabajo está inspeccionando. Si está inspeccionando la calidad de una ubicación, se mostrará como "Nadie".

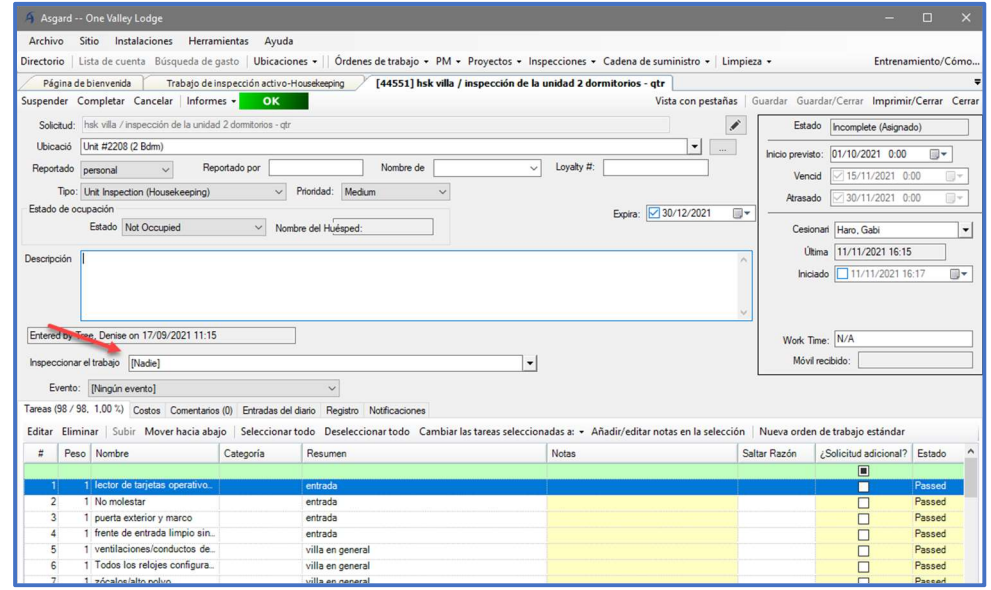

Paso 4: Es posible que su organización haya decidido establecer de forma predeterminada que todas las tareas estén en el estado Aprobado (Passed). Actualice el estado de cualquier tarea incompleta o fallida utilizando la flecha desplegable en la columna Estado.

Si una tarea Falla (Failed), agregue el motivo fallido al espacio de Notas.

## Si una tarea está marcada como Incompleta (Incomplete), agregue el

motivo de omisión en la columna correspondiente.

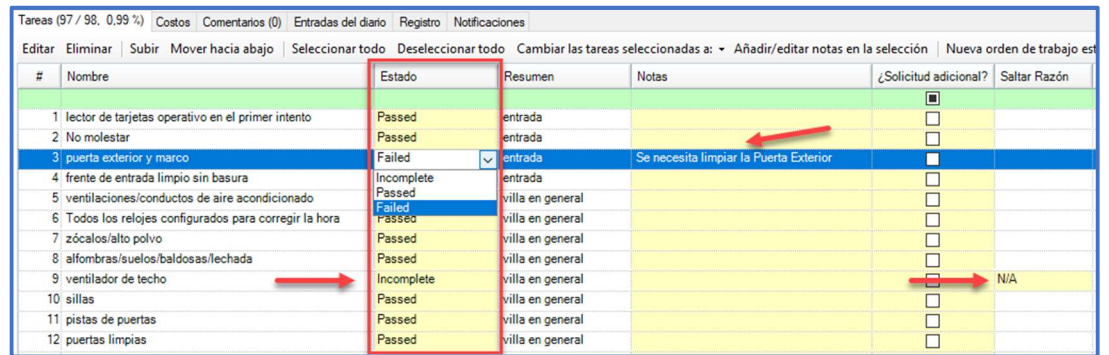

Si todas las tareas están predeterminadas en "Incompleto", utilice el botón "Seleccionar Todo", mueva dos botones hacia

la derecha, haga clic en el botón Cambiar las tareas seleccionadas a y seleccione Passed (Aprobado). Actualice el estado

de cualquier tarea "Incompleta" o "Fallida" mediante la flecha desplegable.

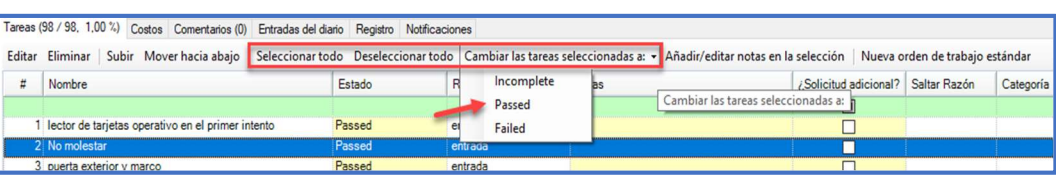

Paso 5: El botón "Nueva Orden de Trabajo Estándar" crea una orden de trabajo con la Ubicación y el Reportado Por

precargados. También indica que la orden de trabajo se creó a partir de esta inspección para fines de informes.

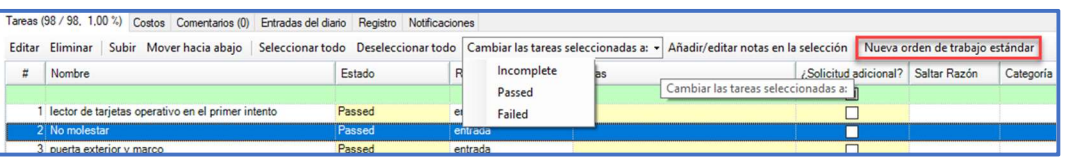

Paso 6: Se pueden agregar Comentarios/Fotos en la pestaña Comentarios, haciendo clic en el botón Nuevo Comentario.

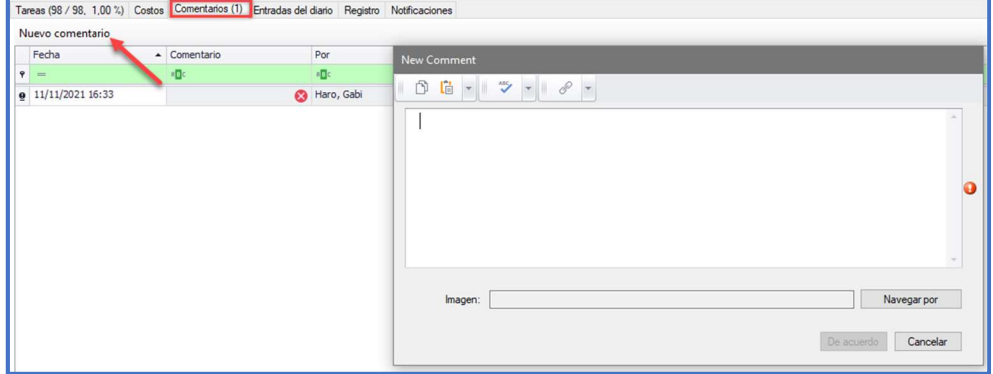

Paso 7: Una vez que se hayan agregado todos los datos, haga clic en el botón Completar.

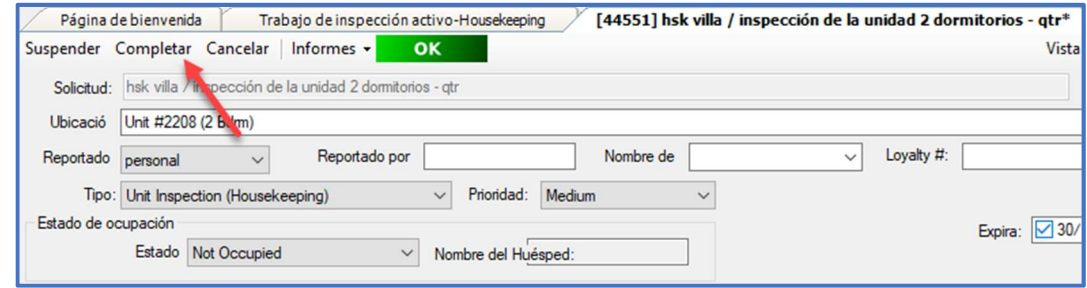

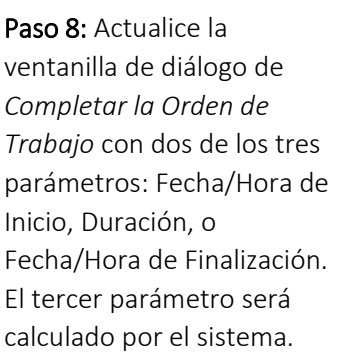

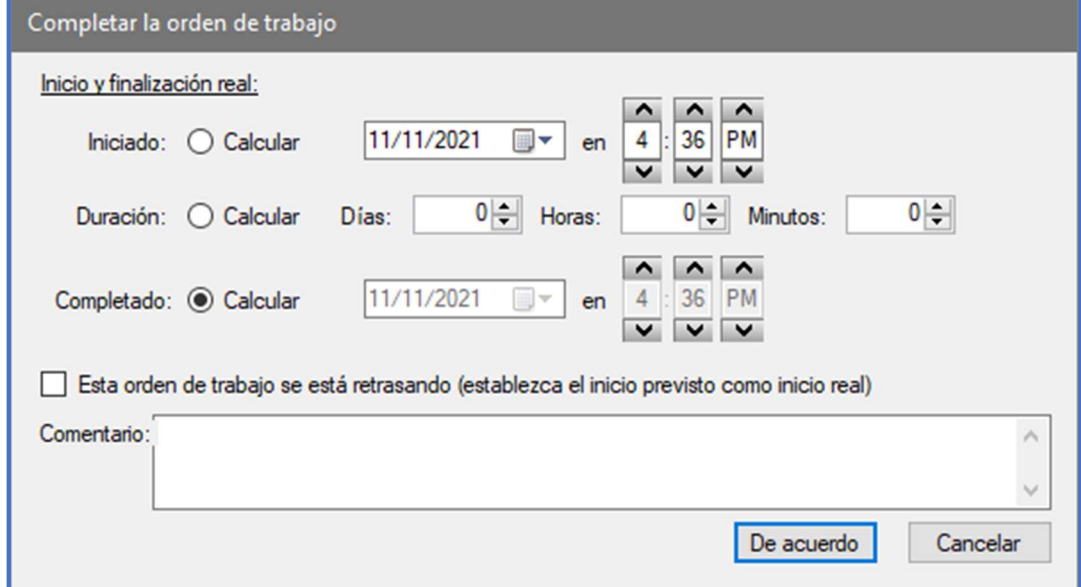

Paso 8: Haga clic en De Acuerdo para completar la orden de trabajo.